# **Age Grade Registration: Step by Step Guide for existing Parents**

Ahead of the new season, the RFU have introduced an online mechanism for Parents to register their child on an annual basis on the RFUs Game Management System (GMS).

For the 2019/2020 season the process of Annually Registering an existing player consists of updating a child's existing record to provide medical information, emergency contact details and updated consents. This annual registration process will be developed further and communicated ahead of the 2020/2021 season.

RFU Regulations require players to be registered online each season within 45 days of the start of the season or from first joining the club.

The following guide outlines the simple steps that you need to take to submit to confirm you and your child's registration.

Follow this link to begin the registration process

<https://gms.rfu.com/GMS/Account/Login?OrganisationId=524>

### **Step 1: Logon**

Enter your email address and password to log on (your email address will have been registered on GMS when you registered with the club).

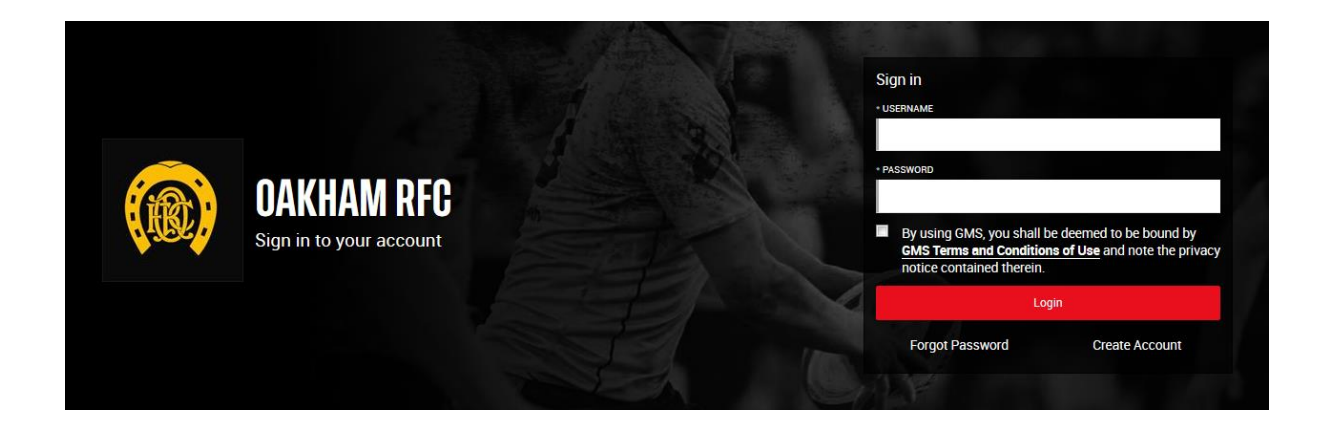

**If you have forgotten or do not know your password, use the Forgotten Password option to reset your password.** 

If your email address is not registered please contact your age group manager.

## **Step 2: Check and confirm your details**

Please select each tab in turn and update your details as appropriate

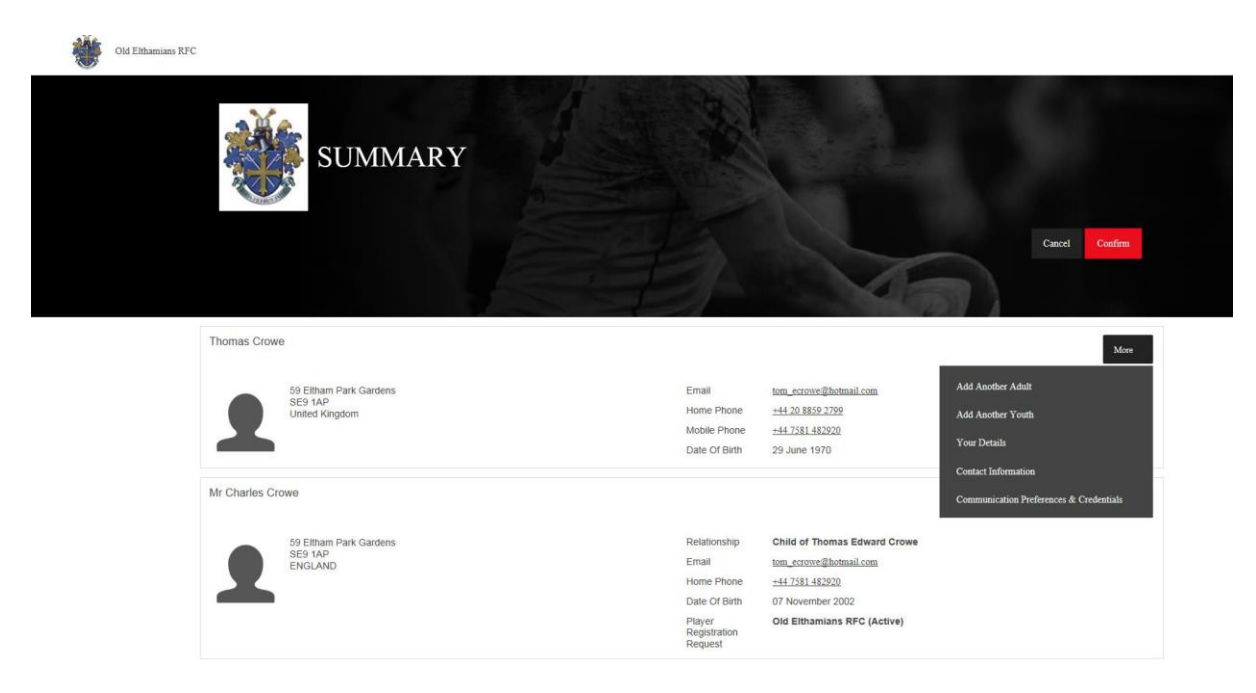

## **Step 3: Check and confirm your child's details Please ensure you complete all three tabs for each child**

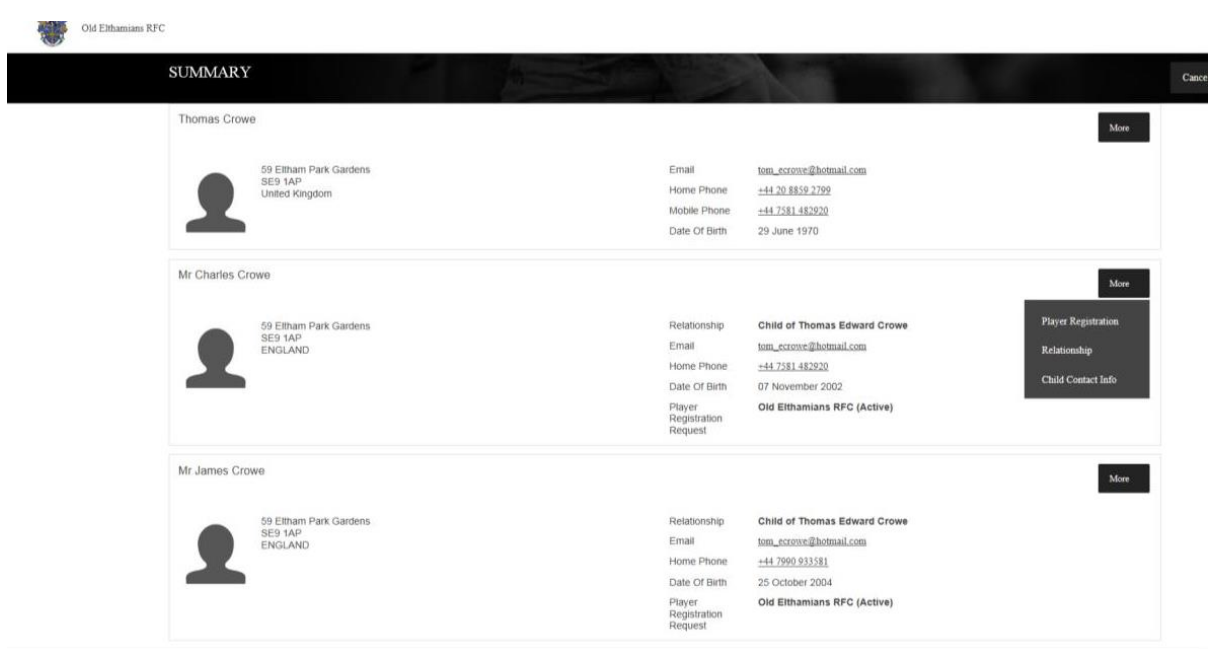

- **1. Player registration**
- a. Medical Details
- b. School details
- c. Consents

Click on "Next" when complete

#### **2. Relationship**

a. Emergency contact details for your child (this is important so that the club knows who to contact in the case of an emergency)

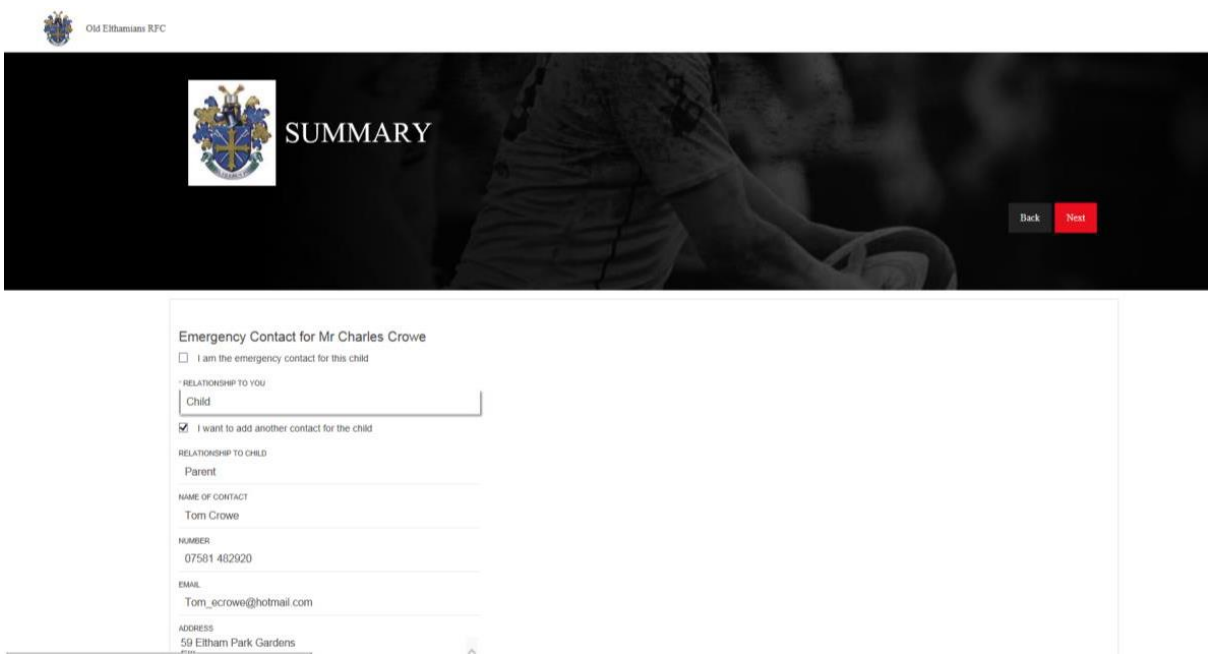

Clink on "Next" when complete

#### **3. Child Contact Info**

a. Contact information for the child (if appropriate)

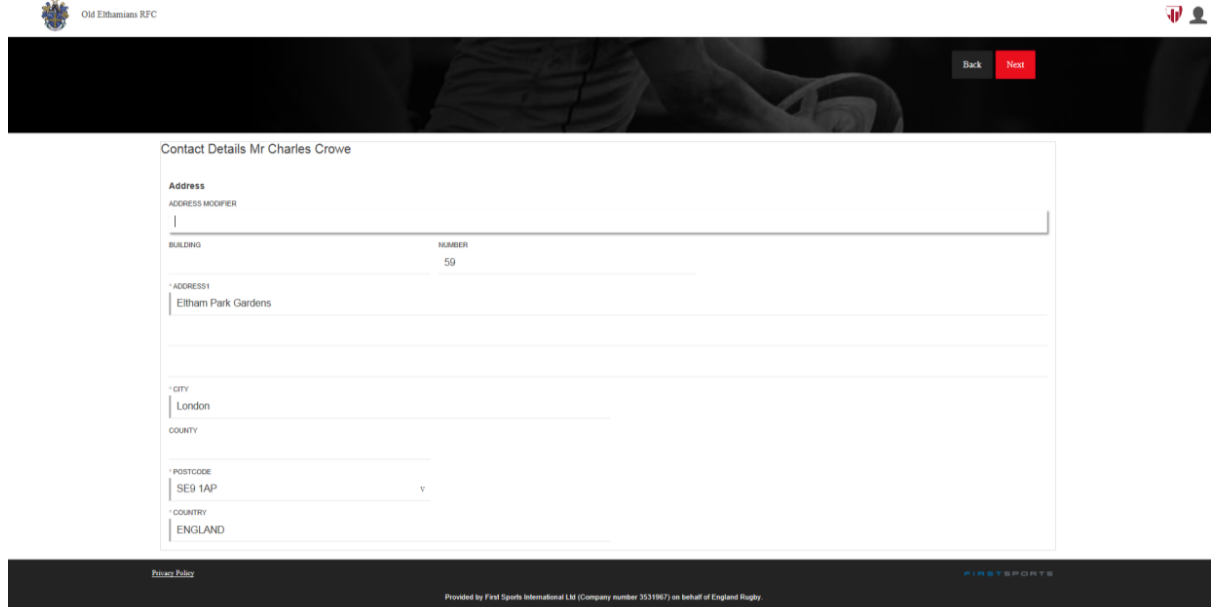

Clink on "Next" when complete

### **Step 4: Confirm details Press the Confirm button**

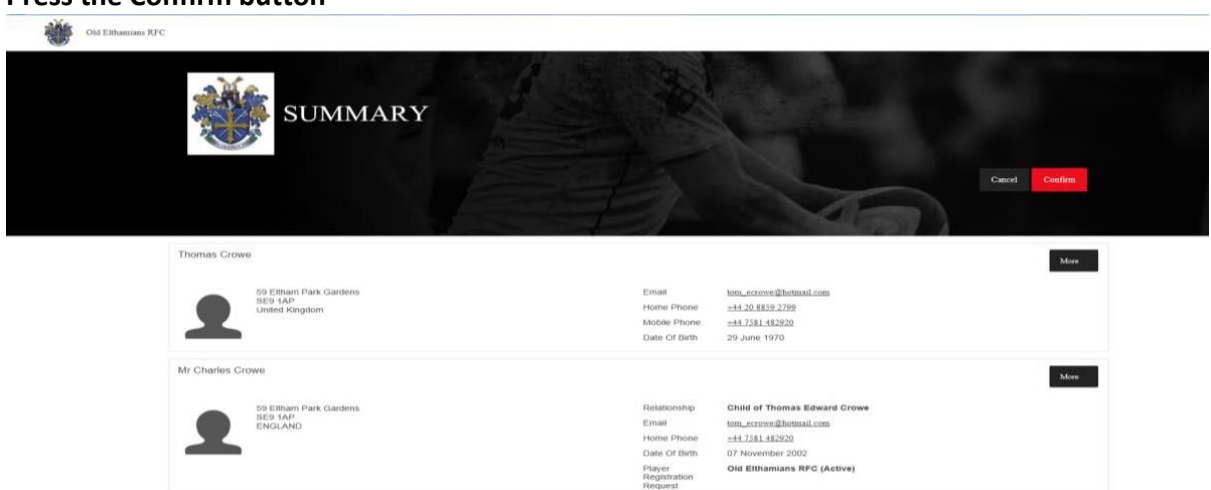

Once confirmed, you may log out of GMS by clicking on the "head and shoulders" icon and selecting "Sign Out".

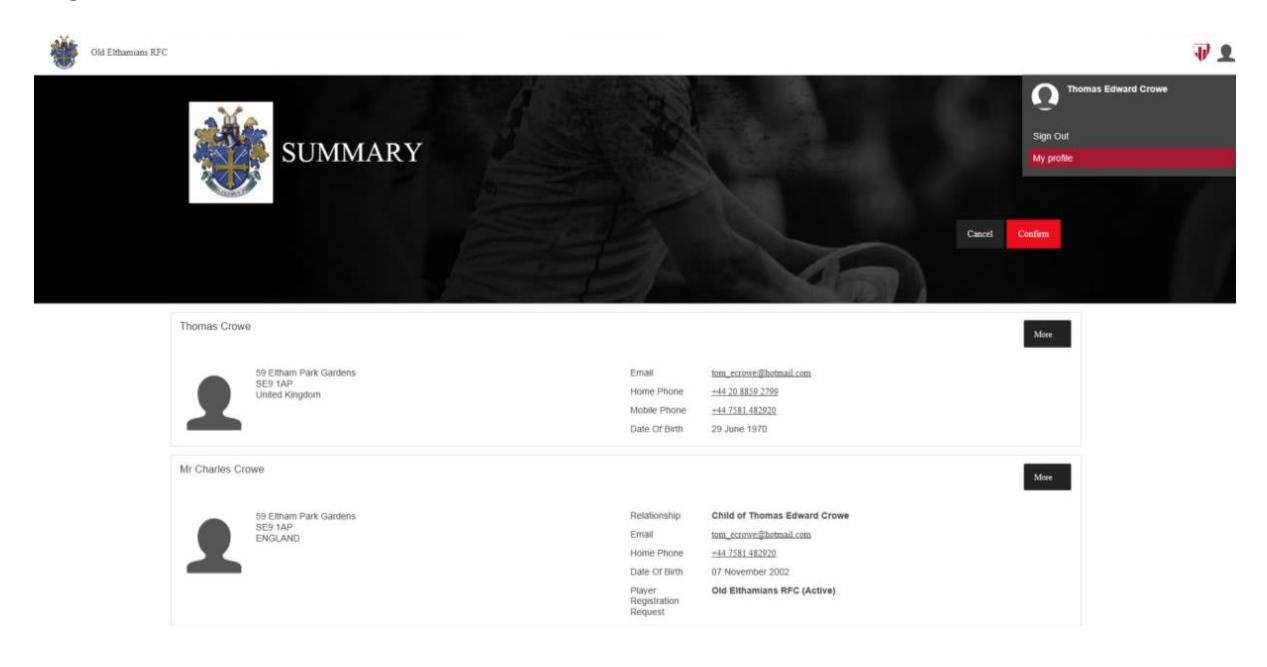